Sie haben von einem Kollegen die aktuelle Statistik mit integriertem Diagramm erhalten. Allerdings fehlt im Diagramm die Legende. In nur drei Schritten fügen Sie sie ein:

## **So geht's in Excel 2013:**

- **1.** Klicken Sie mit der Maus in das Diagramm. Rechts neben dem Diagramm werden Symbole für die Arbeit mit Diagrammen eingeblendet. Oben wird zudem die Registerkarte **Diagrammtools** eingeblendet.
- **2.** Klicken Sie rechts neben dem Diagramm auf das +-Symbol.
- **3.** In der Liste der **Diagrammelemente** 2 setzen Sie vor **Legende** einen Haken und wählen über den kleinen Pfeil hinter **Legende** Ihre gewünschte Position aus.

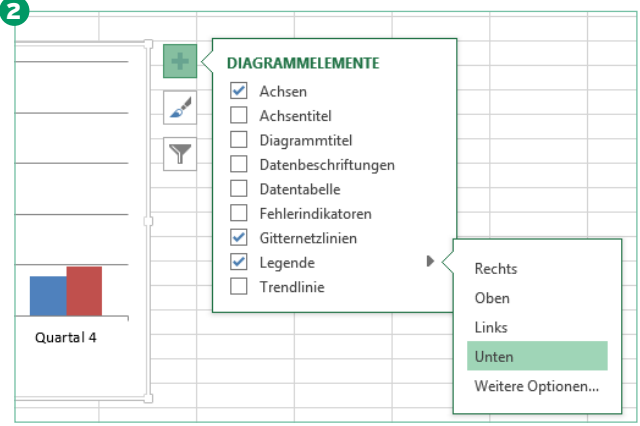

Mit drei Mausklicks fügen Sie die Legende in Excel 2013 ein

Auch die Auswahl über die Registerkarte **Diagrammtools** ist möglich: Wählen Sie dann das Register **Entwurf**. In der Befehlsgruppe **Diagrammlayouts** klicken Sie auf **Diagrammelement hinzufügen**. Wählen Sie **Legende** und anschließend die Position aus.

## **So geht's in Excel 2010/2007:**

- **1.** Klicken Sie mit der Maus in das Diagramm. Die Registerkarte **Diagrammtools** wird zusätzlich angezeigt.
- **2.** Wählen Sie das Register **Layout**.
- **3.** In der Befehlsgruppe **Beschriftungen** klicken Sie auf **Legende**. Im nächsten Menü wählen Sie die von Ihnen bevorzugte Position für die Legende aus.